# Οδηγός Χρήσης

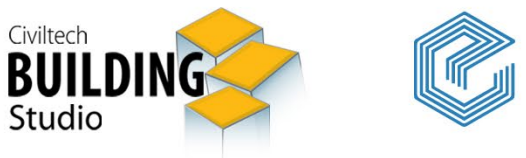

# e-Building Άδειες

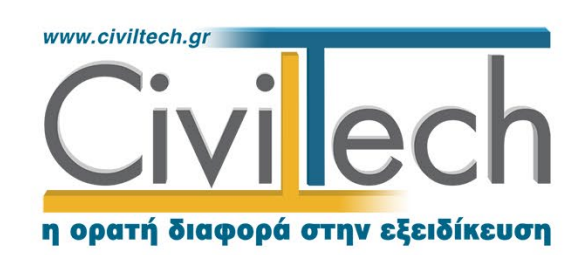

Civiltech A.E. Αθήνα: Λεωφ. Μεσογείων 452, 153 42 Αγ. Παρασκευή Τηλ.: 210 6003034, Fax: 210 6000731 www.civiltech.gr, e-mail: info@civiltech.gr

# Περιεχόμενα

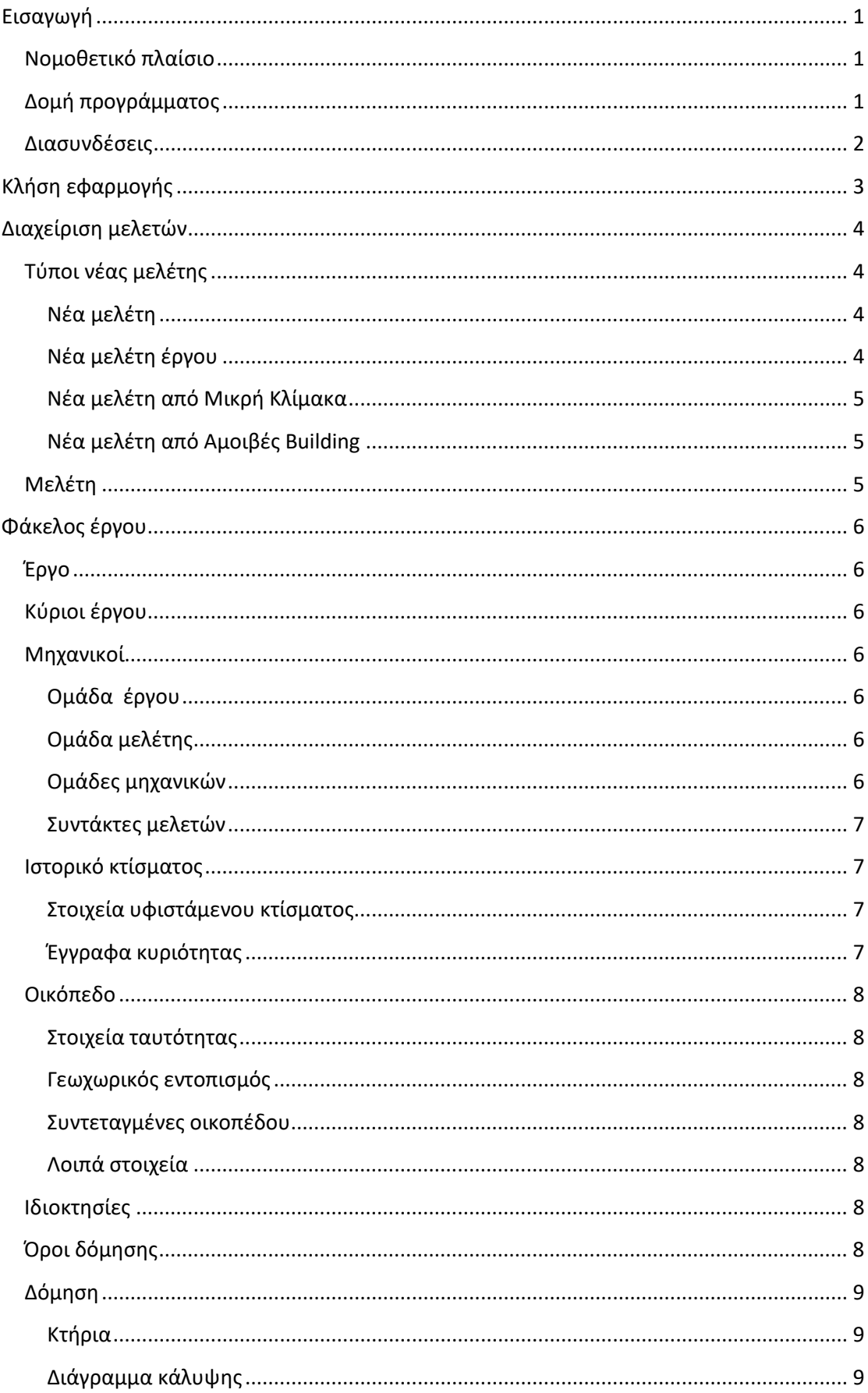

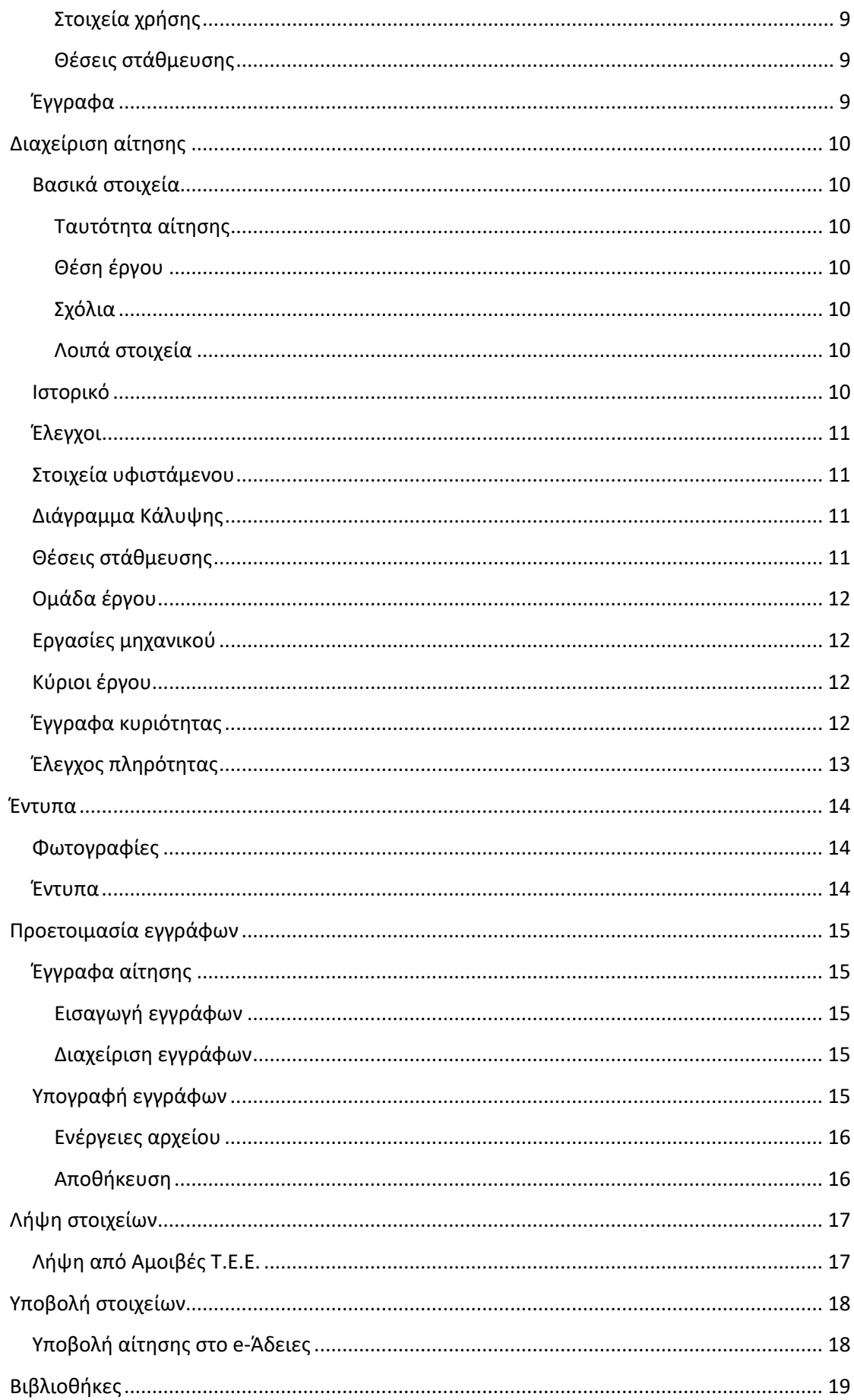

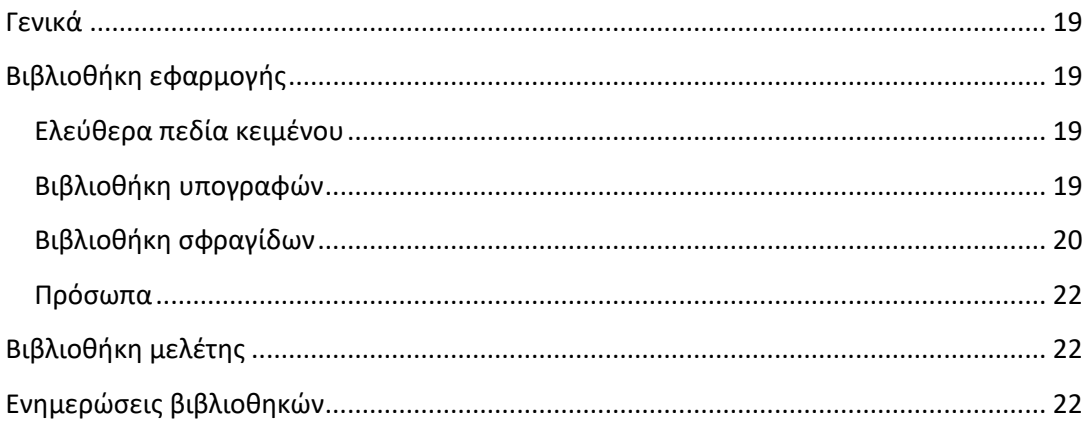

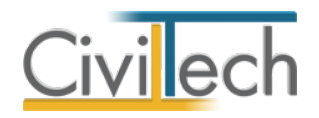

# <span id="page-5-0"></span>**Εισαγωγή**

# <span id="page-5-1"></span>**Νομοθετικό πλαίσιο**

H εφαρμογή **e-Building Άδειες** αναλαμβάνει την υποβολή των αιτήσεων Εγκρίσεων, Αδειών και Αναθεωρήσεων που προβλέπει ο ν.4495/2017 στο πληροφοριακό σύστημα **e-Άδειες.** Η διαδικασία υποβολής της αίτησης περιγράφεται αναλυτικά στην Υ.Α. με Αριθμ. ΥΠΕΝ/ΥΠΡΓ/48123/6983.

# <span id="page-5-2"></span>**Δομή προγράμματος**

Η εφαρμογή **E-Building Άδειες** αποτελείται από τις ακόλουθες θεματικές ενότητες:

# **Αρχική**

- Εισαγωγή γενικών στοιχείων του έργου.
- Εισαγωγή κυρίων έργου.
- Εισαγωγή μηχανικών και συντακτών μελετών.
- Εισαγωγή του ιστορικού του κτίσματος και των στοιχείων της δόμησης.

# **Διαχείριση αίτησης**

- Καθορισμός βασικών στοιχείων.
- Καθορισμός ιστορικού.
- Καθορισμός απαιτούμενων ελέγχων.
- Καθορισμός στοιχείων δόμησης.
- Καθορισμός μηχανικών και εργασιών.
- Καθορισμός στοιχείων της ιδιοκτησίας.

# **Έντυπα**

- Παραγωγή εντύπου φωτογραφιών.
- Παραγωγή εντύπων δηλώσεων-αναθέσεων αναλήψεων.

# **Προετοιμασία εγγράφων**

- Αυτόματη ανάθεση εγγράφων ανά κωδικό.
- Μετατροπή εγγράφων σε αρχεία μορφής .pdf
- Δυνατότητα μαζικής ψηφιακής υπογραφής και εξαγωγής των αρχείων.

# **Λήψη στοιχείων**

- Λήψη στοιχείων από τις εφαρμογές **Αμοιβές Building** και **e-Μικρή Κλίμακα.**
- Λήψη στοιχείων από το σύστημα **Αμοιβές Ιδιωτικών Έργων του Τ.Ε.Ε.**

# **Υποβολή στοιχείων**

• Υποβολή αίτησης στο πληροφοριακό σύστημα **e-Άδειες.**

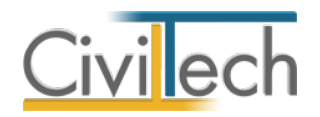

# <span id="page-6-0"></span>**Διασυνδέσεις**

Η εφαρμογή **e-Building Άδειες** ανακτά το σύνολο των πληροφοριών που απαιτούνται από τις εφαρμογές **Αμοιβές Building** και **e-Μικρή Κλίμακα,** παράγοντας με ένα κλικ το αρχείο τύπου .xml. Επίσης, αντλεί δεδομένα από πολλές άλλες πηγές, όπως π.χ. από το φάκελο του έργου και από το πληροφοριακό σύστημα **Αμοιβές Ιδιωτικών Έργων του Τ.Ε.Ε.**

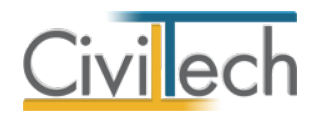

# <span id="page-7-0"></span>**Κλήση εφαρμογής**

- 1. Εκκινήστε το **E-Building Άδειες** κάνοντας κλικ στο κουμπί **Έναρξη > Προγράμματα** 
	- **> Civiltech > Building Studio > E-Building Άδειες.**
- 2. Εναλλακτικά κάντε κλικ στην αντίστοιχη συντόμευση στην επιφάνειας εργασίας

(**Civiltech > Building Studio > E-Building Άδειες**)

Εμφανίζεται η αρχική σελίδα της εφαρμογής **E-Building Άδειες.**

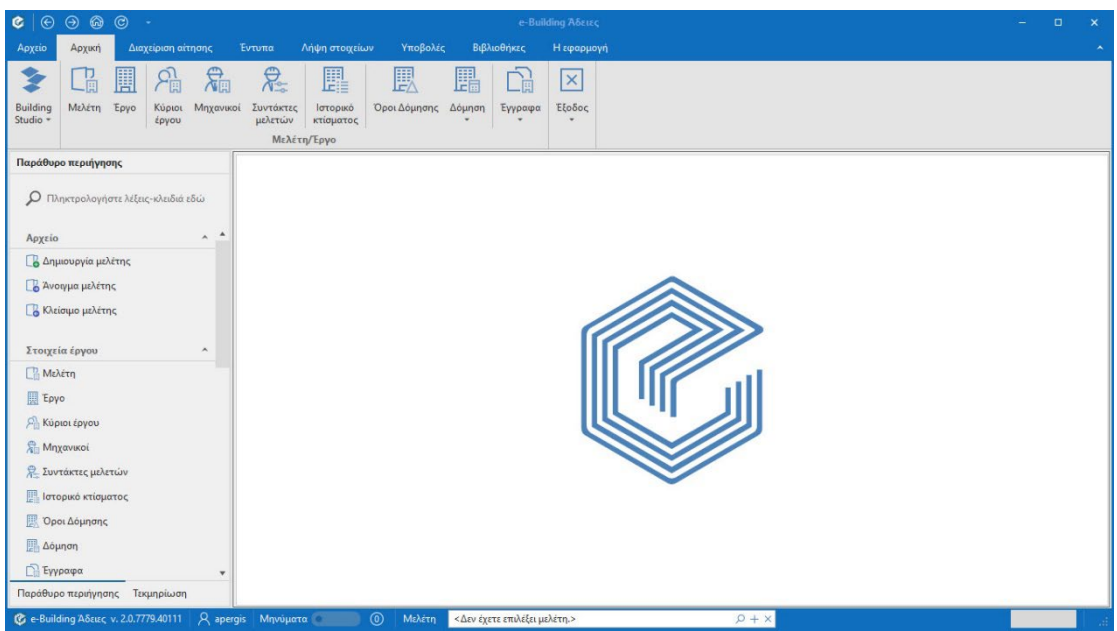

**Εκκίνηση Εφαρμογής**

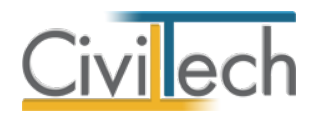

# <span id="page-8-0"></span>**Διαχείριση μελετών**

Για να ξεκινήσετε την εργασία σας θα πρέπει είτε να δημιουργήσετε μια **νέα μελέτη** ή να ανοίξετε μια **υπάρχουσα μελέτη**.

Το σύστημα διαχείρισης αρχείων μελετών της οικογένειας εφαρμογών **Building** είναι προσαρμοσμένο στην λογική «φάκελος – μελέτες»:

- 1. Για κάθε έργο που αναλαμβάνετε, δημιουργείτε ένα **φάκελο**.
- 2. Στο φάκελο αποθηκεύετε όλες τις **μελέτες** του έργου.

Οι εντολές της διαχείρισης της μελέτης βρίσκονται στην κορδέλα του προγράμματος, στην καρτέλα εντολών **Αρχείο**.

**Παρατήρηση** Για περισσότερες λεπτομέρειες ανατρέξτε στον γενικό οδηγό χρήσης του **Building Studio.**

# <span id="page-8-1"></span>**Τύποι νέας μελέτης**

Όταν δημιουργείτε μια νέα μελέτη με το **Διαχειριστή μελετών** της εφαρμογής, έχετε τη δυνατότητα να επιλέξετε ανάμεσα στους εξής «τύπους» μελετών:

# <span id="page-8-2"></span>**Νέα μελέτη**

Με την επιλογή **Νέα μελέτη** η εφαρμογή δημιουργεί μια κενή μελέτη. Θα χρειαστεί να συμπληρώσετε από την αρχή όλα τα στοιχεία του έργου.

# <span id="page-8-3"></span>**Νέα μελέτη έργου**

Με την επιλογή **Νέα μελέτη έργου** η εφαρμογή δημιουργεί μια μελέτη στην οποία μεταφέρονται τα στοιχεία που βρίσκονται καταχωρημένα στο φάκελο του έργου (π.χ. διεύθυνση έργου, κύριοι έργου, μηχανικοί έργου).

# *Γρήγορη δημιουργία μελέτης με οδηγό*

Μετά την επιλογή της εντολής **δημιουργία νέας μελέτης** ή **δημιουργία νέας μελέτης έργου**  εικονίζεται ο οδηγός της εφαρμογής. Προτείνεται να ακολουθήσετε τα παρακάτω βήματα:

- 1. Επιλέξτε την εντολή **Επόμενο** για να ξεκινήσετε.
- 2. Επιλέξτε τον τύπο της αίτησης και πατήστε **Επόμενο.**
- 3. Επιλέξτε τον τύπο της πράξης και πατήστε **Επόμενο.**
- 4. Επιλέξτε τις επιμέρους περιπτώσεις ελέγχων που απαιτούνται και πατήστε **Επόμενο.**
- 5. Προσδιορίστε τη διοικητική θέση του έργου και πατήστε **Επόμενο.**
- 6. Ενεργοποιήστε την επιλογή **Εφαρμογές Building** εάν επιθυμείτε να εισάγετε στοιχεία από τις εφαρμογές Αμοιβές ή e-Μικρή Κλίμακα.
- 7. Ενεργοποιήστε την επιλογή **Λήψη από Αμοιβές Τ.Ε.Ε.** εάν επιθυμείτε να εισάγετε στοιχεία από το πληροφοριακό σύστημα **Αμοιβές Ιδιωτικών Έργων του Τ.Ε.Ε.**

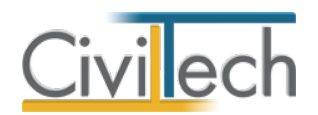

8. Επιλέξτε την εντολή **Τέλος** για να ολοκληρώσετε ή την εντολή **Πίσω** για να τροποποιήσετε τις επιλογές σας.

# <span id="page-9-0"></span>**Νέα μελέτη από Μικρή Κλίμακα**

Με την επιλογή **Μελέτη από Μικρή Κλίμακα** μπορείτε να εισάγετε τα στοιχεία της αίτησης από μία υπάρχουσα μελέτη της εφαρμογής **Μικρή Κλίμακα**, στην οποία έχετε προηγούμενα ορίσει τον τύπο της αίτησης και τον τύπο της πράξης.

#### <span id="page-9-1"></span>**Νέα μελέτη από Αμοιβές Building**

Με την επιλογή **Μελέτη από Αμοιβές Building** μπορείτε να εισάγετε τα στοιχεία της αίτησης από μία υπάρχουσα μελέτη της εφαρμογής **Αμοιβές Building**, στην οποία έχετε προηγούμενα ορίσει τον τύπο της αίτησης και τον τύπο της πράξης.

# <span id="page-9-2"></span>**Μελέτη**

Μόλις δημιουργήσετε μια νέα μελέτη ή ανοίξετε μια υπάρχουσα, μεταφέρεστε αυτόματα στην καρτέλα **Στοιχεία μελέτης**. Στην καρτέλα **Στοιχεία μελέτης** εικονίζονται ο τίτλος της μελέτης και οι ημερομηνίες δημιουργίας / τελευταίας ενημέρωσης της μελέτης. Για περισσότερες λεπτομέρειες δείτε τον οδηγό χρήσης του **Building Studio.**

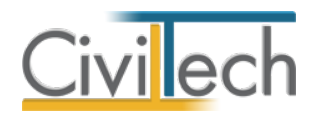

# <span id="page-10-0"></span>**Φάκελος έργου**

Στην ενότητα **Αρχική** μπορείτε να εισάγετε τα στοιχεία του έργου (τίτλος, περιγραφή, διεύθυνση, κύριοι έργου, μηχανικοί, ιστορικό κτίσματος, στοιχεία δόμησης κ.ά.). **Παρατήρηση** Για περισσότερες λεπτομέρειες ανατρέξτε στον γενικό οδηγό χρήσης του **Building Studio.**

### <span id="page-10-1"></span>**Έργο**

Στην ενότητα **Αρχική**, στην καρτέλα **Έργο > Γενικά στοιχεία** εισάγετε τον τίτλο, την περιγραφή, τη θέση του έργου και την Υ.ΔΟΜ. που θα υποβληθεί η αίτηση.

# <span id="page-10-2"></span>**Κύριοι έργου**

Στην ενότητα **Αρχική**, στην καρτέλα **Έργο > Κύριοι έργου** εισάγετε τα βασικά στοιχεία των κυρίων του έργου (**επώνυμο, όνομα, ΑΦΜ**), το **τηλέφωνο** και τα **ιδιοκτησιακά στοιχεία** αυτών. Για το σκοπό αυτό πατήστε το ''+'' στην αριστερή άκρη της γραμμής ώστε να συμπληρώσετε το τηλέφωνο στην υπο-καρτέλα **Στοιχεία επικοινωνίας** και την **ιδιότητα** και τα **ποσοστά συνιδιοκτησίας** στην υπο-καρτέλα **ιδιοκτησιακά στοιχεία.** 

# <span id="page-10-3"></span>**Μηχανικοί**

<span id="page-10-4"></span>Στην ενότητα **Αρχική**, στην καρτέλα **Έργο > Μηχανικοί** εισάγετε τα στοιχεία των μελετητών. **Ομάδα έργου**

Στην ομάδα έργου καταχωρούνται όλοι οι μηχανικοί που συμμετέχουν στο φάκελο του έργου. Οι μηχανικοί που ανήκουν στην ομάδα έργου είναι κοινοί για όλες τις μελέτες που ανήκουν στον ίδιο φάκεο του έργου. Για να τους καταχωρήσετε χρησιμοποιήστε την εντολή **Δημιουργία,** συμπληρώστε το Ονοματεπώνυμο, το Α.Φ.Μ., τον Α.Μ.Τ.Ε.Ε. και Ειδικότητα. Εάν επιθυμείτε να συμπληρώσετε και τα υπόλοιπα στοιχεία, πατήστε το ''+'' στην άκρη της γραμμής.

# <span id="page-10-5"></span>**Ομάδα μελέτης**

Στην ομάδα μελέτης επιλέγονται οι μηχανικοί που είναι υπεύθυνοι για τη συγκεκριμένη μελέτη. Οι μηχανικοί μελέτης επιλέγονται από τον κατάλογο μηχανικών της ομάδας έργου ή από τη βιβλιοθήκη μηχανικών. Για να προσθέσετε τους μηχανικούς της μελέτης, χρησιμοποιήστε την εντολή **Προσθήκη.**

#### <span id="page-10-6"></span>**Ομάδες μηχανικών**

Στην καρτέλα **Ομάδες μηχανικών** έχετε τη δυνατότητα να «συνθέσετε» ομάδες από δύο ή περισσότερους μηχανικούς, που θα αναλάβουν από κοινού μια συγκεκριμένη ευθύνη, και επιπλέον να προσδιορίσετε το ποσοστό συμμετοχής του καθενός εξ' αυτών στην

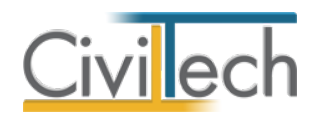

προβλεπόμενη αμοιβή (π.χ. ομάδα μηχανικών για την εκπόνηση της μελέτης ενεργειακής απόδοσης).

#### <span id="page-11-0"></span>**Συντάκτες μελετών**

Στην καρτέλα **Συντάκτες μελετών** μπορείτε να αναθέσετε με αυτοματοποιημένο τρόπο ένα μηχανικό ή μια ομάδα μηχανικών σε κάθε εργασία. Οι εντολές **Επιλογή μελετητή, Επιλογή μελετητών με βάση την ειδικότητα, Προσθήκη από συντάκτες βιβλιοθήκης** και **Αντιγραφή μηχανικών στην επίβλεψη** επιταχύνουν τον καθορισμό των συντακτών μελετών. Εάν κάνετε οποιαδήποτε μεταβολή, πατήστε την εντολή **Εφαρμογή συντακτών.**

**Παρατήρηση:** Εάν συμπληρώσετε την καρτέλα **Συντάκτες μελετών** στις **Βιβλιοθήκες** και πατήσετε **Αυτόματη εφαρμογή,** τότε σε κάθε νέα μελέτη που δημιουργείτε θα εισάγονται αυτόματα τα στοιχεία των μηχανικών που έχετε ορίσει.

#### <span id="page-11-1"></span>**Ιστορικό κτίσματος**

Στην ενότητα **Αρχική**, στην καρτέλα **Ιστορικό κτίσματος,** μπορείτε να εισάγετε το ιστορικό των πράξεων του ακινήτου και τα έγγραφα κυριότητας αυτού.

#### <span id="page-11-2"></span>**Στοιχεία υφιστάμενου κτίσματος**

Στην καρτέλα **Στοιχεία υφιστάμενου κτίσματος** μπορείτε να εισάγετε το ιστορικό των πράξεων του ακινήτου (οικοδομικές άδειες, νομιμοποιήσεις, τακτοποιήσεις κ.ά.), επιλέγοντας την εντολή **Προσθήκη.** Στη συνέχεια, συμπληρώνετε την **Εκδούσα Αρχή**, την **Περιγραφή**, τα **Στοιχεία Εκδούσας Αρχής**, τον **Αριθμό Πράξης** και την επιφάνεια του ακινήτου στη στήλη **Δόμηση.**

**Παρατήρηση** Κάθε τύπος πράξης (π.χ. **ν.4495/17**) λαμβάνει αυτόματα τον **κωδικό Τ.Ε.Ε**. όπως αυτός εικονίζεται στο πληροφοριακό σύστημα **e-Άδειες.**

#### <span id="page-11-3"></span>**Έγγραφα κυριότητας**

Στην καρτέλα **Έγγραφα κυριότητας** μπορείτε να εισάγετε τα έγγραφα κυριότητας, επιλέγοντας την εντολή **Προσθήκη.** Συγκεκριμένα, με την εντολή **Προσθήκη εγγράφου με αρχείο** μπορείτε να επισυνάψετε το πρωτότυπο αρχείο και να συμπληρώσετε τα στοιχεία αυτού. Εναλλακτικά, με την εντολή **Προσθήκη εγγράφου** μπορείτε να συμπληρώσετε απευθείας τα στοιχεία του εγγράφου κυριότητα, όπως την **Περιγραφή**, τον **Αριθμό,** το **Έτος,**  τον **Εκδότη** και τα **Στοιχεία εκδότη**.

**Παρατήρηση** Κάθε έγγραφο ιδιοκτησίας (π.χ. **Τίτλοι ιδιοκτησίας)** λαμβάνει αυτόματα τον **κωδικό Τ.Ε.Ε**. όπως αυτός εικονίζεται στο πληροφοριακό σύστημα **e-Άδειες.**

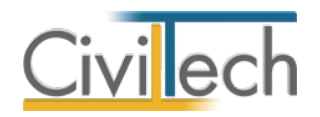

# <span id="page-12-0"></span>**Οικόπεδο**

# <span id="page-12-1"></span>**Στοιχεία ταυτότητας**

Στην ενότητα **Αρχική**, στην καρτέλα **Οικόπεδο > Στοιχεία ταυτότητας** καταχωρείτε το εμβαδό του οικοπέδου.

### <span id="page-12-2"></span>**Γεωχωρικός εντοπισμός**

Στην ενότητα **Αρχική**, στην καρτέλα **Οικόπεδο > Γεωχωρικός εντοπισμός** μπορείτε να εισάγετε τις συντεταγμένες του γεωτεμαχίου σας με τους εξής τρόπους:

- από αρχεία τύπου .txt με οδηγό,
- από αρχεία τύπου .dxf που ακολουθούν τις προδιαγραφές του κτηματολογίου,
- από αρχεία τύπου .dxf /.dwg
- από την ιστοσελίδα του κτηματολογίου κάνοντας στη συνέχεια αντιγραφή / επικόλληση τις εικονιζόμενες συντεταγμένες στο αντίστοιχο πεδίο

Τέλος, ζητήστε **Ενημέρωση γεωχωρικών στοιχείων** για να μεταφερθούν οι συντεταγμένες του γεωτεμαχίου σας στο **e-Άδειες.** 

#### <span id="page-12-3"></span>**Συντεταγμένες οικοπέδου**

Στην ενότητα **Αρχική**, στην καρτέλα **Οικόπεδο > Συντεταγμένες οικοπέδου** εικονίζονται οι συντεταγμένες του γεωτεμαχίου που έχετε εισάγει στην καρτέλα **Γεωχωρικός εντοπισμός. Λοιπά στοιχεία**

<span id="page-12-4"></span>Στην ενότητα **Αρχική**, στην καρτέλα **Οικόπεδο > Λοιπά στοιχεία** επιλέξτε τον επιθυμητό αριθμό των δεκαδικών ψηφίων των συντεταγμένων του γεωτεμαχίου.

# <span id="page-12-5"></span>**Ιδιοκτησίες**

Στην ενότητα **Αρχική**, στην καρτέλα **Ιδιοκτησίες** μπορείτε προαιρετικά να καταχωρήσετε τα ιδιοκτησίες σας, χρησιμοποιώντας την εντολή **Δημιουργία**. Στη συνέχεια, για να συμπληρώσετε τα στοιχεία της κάθε ιδιοκτησίας, πατήστε το ''+'' στην αριστερή άκρη της γραμμής και μεταβείτε στην υπο-καρτέλα **Γενικά**, ώστε να συμπληρώσετε το τύπο της, εάν είναι υλοποιημένη, τον αριθμό ΚΑΕΚ, τα χιλιοστά επί του οικοπέδου, τον αριθμό και το έτους του συμβολαίου, τα στοιχεία του εκδότη και τον αριθμό των θέσεων στάθμευσης.

# <span id="page-12-6"></span>**Όροι δόμησης**

Στην ενότητα **Όροι δόμησης** μπορείτε προαιρετικά να καταχωρήσετε τους όρους δόμησης και πιο συγκεκριμένα: την περιοχή, τα διατάγματα, το ποσοστό κάλυψης και το συντελεστή δόμησης.

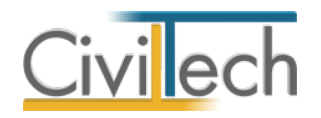

# <span id="page-13-0"></span>**Δόμηση**

Στην ενότητα **Αρχική**, στην καρτέλα **Δόμηση** μπορείτε να καταχωρήσετε τα στοιχεία της δόμησης (κτήρια, διάγραμμα κάλυψης, χρήσεις, θέσεις στάθμευσης).

#### <span id="page-13-1"></span>**Κτήρια**

Στην καρτέλα **Κτήρια** μπορείτε να καθορίσετε την κτηριολογική διάρθρωση του έργου σας, ακολουθώντας τη λογική κτήρια – επίπεδα – χώροι.

Για να εισάγετε τα στοιχεία του κτηρίου από την αρχή, μεταβείτε στην υπο-καρτέλα **Κτήρια** και ζητήστε **Δημιουργία.** Στη συνέχεια, μεταβείτε στην υπο-καρτέλα **Επίπεδα – Χώροι.** Για να εισάγετε ένα επίπεδο επιλέξτε την εντολή Δημιουργία > Δημιουργία ορόφου ή Δημιουργία υπογείου**.** Για να εισάγετε τους επιθυμητούς χώρους, επιλέξτε την αντίστοιχη εντολή π.χ. **Δημιουργία χώρων κύριας χρήσης.** Συμπληρώστε το **εμβαδό** του χώρου. Στη συνέχεια, πατήστε το ''+'' στην αριστερή άκρη της γραμμής**,** μεταβείτε στην υπο-καρτέλα **Ιδιοκτησία** όπου μπορείτε να αναθέσετε το συγκεκριμένο χώρο σε ιδιοκτησία ή πράξη.

# <span id="page-13-2"></span>**Διάγραμμα κάλυψης**

Στην καρτέλα **Διάγραμμα κάλυψης** μπορείτε να συμπληρώσετε τα επιτρεπόμενα και τα πραγματοποιούμενα πολεοδομικά μεγέθη στις αντίστοιχες στήλες.

Εναλλακτικά, εάν έχετε συμπληρώσει την κτηριολογική διάρθρωση του έργου σας στην καρτέλα **Κτήρια,** τότε μεταφέρονται αυτόματα τα πραγματοποιούμενα πολεοδομικά μεγέθη στις αντίστοιχες στήλες, πατώντας την εντολή **Συγχρονισμός με κτήρια.** 

# <span id="page-13-3"></span>**Στοιχεία χρήσης**

Στην καρτέλα **Στοιχεία χρήσης** μπορείτε να συμπληρώσετε τις χρήσεις του κτηρίου σας, πατώντας την εντολή **Δημιουργία**. Εναλλακτικά, εάν έχετε συμπληρώσει την κτηριολογική διάρθρωση του έργου σας στην καρτέλα **Κτήρια,** τότε μεταφέρονται αυτόματα οι χρήσεις στα αντίστοιχα επίπεδα, πατώντας την εντολή **Συγχρονισμός με κτήρια.** 

# <span id="page-13-4"></span>**Θέσεις στάθμευσης**

Στην καρτέλα **Θέσεις στάθμευσης** μπορείτε προαιρετικά να συμπληρώσετε τις θέσεις στάθμευσης κτηρίου σας, πατώντας την εντολή **Δημιουργία**. Τα στοιχεία των θέσεων στάθμευσης μεταφέρονται στην εφαρμογή **e- Building Άδειες.**

# <span id="page-13-5"></span>**Έγγραφα**

Στην ενότητα **Έγγραφα** αποθηκεύονται τα έγγραφα της μελέτης. Επιπλέον, όλες οι εφαρμογές της οικογένειας **Building Studio** παρέχουν τη δυνατότητα αποθήκευσης των εγγράφων στο **φάκελο του έργου** ζητώντας **Αποθήκευση εγγράφων στο φάκελο έργου**. Μέσω του φακέλου έργου γίνεται δυνατή η μεταφορά εγγράφων σε άλλες εφαρμογές. Για περισσότερες λεπτομέρειες δείτε τον οδηγό χρήσης του **Building Studio.**

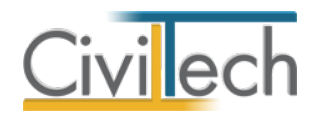

# <span id="page-14-0"></span>**Διαχείριση αίτησης**

Στην καρτέλα **Διαχείριση αίτησης** εικονίζονται τα στοιχεία της αίτησης με όμοιο τρόπο με το πληροφοριακό σύστημα **e-Άδειες** του Τ.Ε.Ε. Επιλέγοντας **Ενημέρωση από έργο** μεταφέρονται αυτόματα τα στοιχεία του έργου που έχετε ήδη εισάγει στην καρτέλα **Αρχική.** Ολοκληρώνετε την εργασία σας με τον έλεγχο πληρότητας.

### <span id="page-14-1"></span>**Βασικά στοιχεία**

Στην ενότητα **Διαχείριση αίτησης**, στην καρτέλα **Βασικά στοιχεία** εικονίζονται η **ταυτότητα της αίτησης** και η **θέση του έργου**. Μπορείτε, εάν θέλετε, να συμπληρώσετε **σχόλια** και **λοιπά στοιχεία.**

#### <span id="page-14-2"></span>**Ταυτότητα αίτησης**

Στην καρτέλα **Ταυτότητα αίτησης** εικονίζεται ο **τύπος της πράξης** και ο **τύπος της αίτησης** που έχετε καταχωρήσει προηγούμενα, είτε στον οδηγό δημιουργίας μελέτης, είτε σε υπάρχουσα μελέτη που έχετε εισάγει από την εφαρμογή **Αμοιβές Building** ή **Μικρή Κλίμακα.** Τα προαναφερόμενα στοιχεία είναι πολύ σημαντικά, διότι καθορίζουν το είδος των ελέγχων προς υποβολή στο πληροφοριακό σύστημα **e-Άδειες.**

Στη συνέχεια, πατήστε το φακό επιλογής και επιλέξτε ως **διαχειριστή** ένα από τους μηχανικούς που έχετε εισάγει στην καρτέλα **Αρχική > Μηχανικοί > Ομάδα μελέτης.**

Η διοικητική θέση (**Δήμος, Υ.ΔΟΜ.**) και η **περιγραφή του έργου** εισάγονται απευθείας από την καρτέλα **Αρχική > Έργο**. Τέλος, συμπληρώστε το **α/α έργου του συστήματος αμοιβών** και εάν η αίτηση σας αφορά **πλήγμα από φυσική καταστροφή.**

#### <span id="page-14-3"></span>**Θέση έργου**

Στην καρτέλα **Θέση έργου** εισάγονται τα στοιχεία της θέσης έργου (**εντός / εκτός σχεδίου, οδό, αριθμό, πόλη, Τ.Κ**.) και τα γεωχωρικά στοιχεία (**ΚΑΕΚ, γεωχωρικός εντοπισμός**) απευθείας από την καρτέλα **Αρχική > Έργο.**

#### <span id="page-14-4"></span>**Σχόλια**

Στην καρτέλα **Σχόλια** μπορείτε να εισάγετε σχόλια προς υποβολή στο πληροφοριακό σύστημα **e-Άδειες.**

#### <span id="page-14-5"></span>**Λοιπά στοιχεία**

Μετά την υποβολή της αίτησης στο πληροφοριακό σύστημα **e-Άδειες,** στην καρτέλα **Λοιπά στοιχεία** μπορείτε να εισάγετε τα στοιχεία της πράξης.

#### <span id="page-14-6"></span>**Ιστορικό**

Στην ενότητα **Διαχείριση αίτησης**, στην καρτέλα **Ιστορικό** εισάγετε το ιστορικό των διοικητικών πράξεων (εγκρίσεις δόμησης, άδειες δόμησης, άδειες κατεδάφισης,

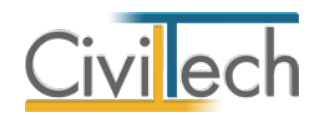

οικοδομικές άδειες προ του ν.4030), εάν υπάρχουν. Για το σκοπό αυτό πατήστε **Προσθήκη**  και από την αναδυόμενη λίστα, επιλέξτε την επιθυμητή διοικητική πράξη. Στη συνέχεια, συμπληρώστε το **Α/Α πράξης,** την **περιγραφή**, την **ημερομηνία έκδοσης** και την **ημερομηνία λήξης.**

### <span id="page-15-0"></span>**Έλεγχοι**

Στην ενότητα **Διαχείριση αίτησης**, στην καρτέλα **Έλεγχοι** εικονίζονται οι **Υποχρεωτικοί έλεγχοι** και οι **Επιμέρους περιπτώσεις** όπως ορίζονται από το πληροφοριακό σύστημα **e-Άδειες,** ανάλογα με τον τύπο της πράξης και τον τύπο της αίτησης που έχετε καταχωρήσει προηγούμενα. Τέλος, στην καρτέλα **Εγκρίσεις φορέων** μπορείτε να εισάγετε τις ειδικές περιπτώσεις εγκρίσεων (π.χ. από αρχαιολογία) που απαιτούνται κατά περίπτωση. Για το σκοπό αυτό ζητήστε την εντολή **Προσθήκη** και από την αναδυόμενη λίστα επιλέξτε τα είδη των εγκρίσεων που επιθυμείτε. Τέλος, συμπληρώστε την **περιγραφή,** την **αρμόδια υπηρεσία**, τον **αριθμό πρωτοκόλλου** και την **ημερομηνία.**

# <span id="page-15-1"></span>**Στοιχεία υφιστάμενου**

Στην ενότητα **Διαχείριση αίτησης**, στην καρτέλα **Στοιχεία υφιστάμενου** εισάγονται τα στοιχεία του υφιστάμενου (**είδος πράξης, περιγραφή, εκδούσα αρχή, στοιχεία εκδούσας αρχής, αριθμός πράξης, δόμηση)** απευθείας από την καρτέλα **Αρχική > Ιστορικό κτίσματος > Στοιχεία υφιστάμενου.** Με την εντολή **Ενημέρωση από τρέχουσα μελέτη** μπορείτε να ενημερώσετε τα στοιχεία της αίτησης προς υποβολή με τυχόν αλλαγές που έχετε πραγματοποιήσει στην καρτέλα **Αρχική > Ιστορικό κτίσματος > Στοιχεία υφιστάμενου.**

# <span id="page-15-2"></span>**Διάγραμμα Κάλυψης**

Στην ενότητα **Διαχείριση αίτησης**, στην καρτέλα **Διάγραμμα Κάλυψης** εισάγονται τα στοιχεία του διαγράμματος κάλυψης (**γενικά στοιχεία, πολεοδομικά μεγέθη)** απευθείας από την καρτέλα **Αρχική > Δόμηση > Διάγραμμα Κάλυψης.** Με την εντολή **Ενημέρωση από τρέχουσα μελέτη** μπορείτε να ενημερώσετε τα στοιχεία της αίτησης προς υποβολή με τυχόν αλλαγές που έχετε πραγματοποιήσει στην καρτέλα **Αρχική > Δόμηση > Διάγραμμα Κάλυψης.**

# <span id="page-15-3"></span>**Θέσεις στάθμευσης**

Στην ενότητα **Διαχείριση αίτησης**, στην καρτέλα **Θέσεις στάθμευσης** εισάγονται τα στοιχεία των θέσεων στάθμευσης (αριθμός πράξης, ημερομηνία, εκδότης, θέσεις στάθμευσης) απευθείας από την καρτέλα **Αρχική > Δόμηση > Θέσεις στάθμευσης.** Με την εντολή **Ενημέρωση από τρέχουσα μελέτη** μπορείτε να ενημερώσετε τα στοιχεία της αίτησης προς

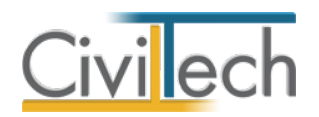

υποβολή με τυχόν αλλαγές που έχετε πραγματοποιήσει στην καρτέλα **Αρχική > Δόμηση > Θέσεις στάθμευσης.**

# <span id="page-16-0"></span>**Ομάδα έργου**

Στην ενότητα **Διαχείριση αίτησης**, στην καρτέλα **Ομάδα έργου** εισάγονται οι μηχανικοί απευθείας από την καρτέλα **Αρχική > Μηχανικοί > Ομάδα μελέτης.** Με τις εντολές **Ενημέρωση από ομάδα μελέτης** και **Ενημέρωση από συντάκτες** μπορείτε να ενημερώσετε τα στοιχεία της αίτησης προς υποβολή με τυχόν αλλαγές που έχετε πραγματοποιήσει στην καρτέλα **Αρχική > Μηχανικοί > Ομάδα μελέτης** ή **Αρχική > Μηχανικοί > Συντάκτες. Εργασίες μηχανικού** 

<span id="page-16-1"></span>Στην ενότητα **Διαχείριση αίτησης**, στην καρτέλα **Εργασίες μηχανικού** ανατίθενται οι εργασίες στους αντίστοιχους μηχανικούς.

Εάν έχετε ζητήσει **Δημιουργία μελέτης από Αμοιβές Building ή από e-Μικρή Κλίμακα**, οι μηχανικοί και οι αντίστοιχες εργασίες μεταφέρονται αυτόματα.

Εάν έχετε συμπληρώσει τους συντάκτες μελετών στην καρτέλα **Αρχική > Μηχανικοί > Συντάκτες,** ζητήστε **Ενημέρωση από συντάκτες** για να μεταφερθούν τα στοιχεία. Εάν έχετε κάνει λήψη στοιχείων από το πληροφοριακό σύστημα **Αμοιβές Ιδιωτικών έργων του Τ.Ε.Ε.**, ζητήστε **Ενημέρωση από Αμοιβές ΤΕΕ** για να μεταφερθούν τα στοιχεία. Τέλος, μπορείτε να προσθέσετε νέες εργασίες ή να διαγράψετε υπάρχουσες, χρησιμοποιώντας τις εντολές **Προσθήκη** ή **Διαγραφή.** 

# <span id="page-16-2"></span>**Κύριοι έργου**

Στην ενότητα **Διαχείριση αίτησης**, στην καρτέλα **Κύριοι έργου** εισάγονται τα στοιχεία των κύριων του έργου (**ιδιότητα, επώνυμο, όνομα, τύπος δικαιώματος, ποσοστό**) απευθείας από την καρτέλα **Αρχική > Κύριοι έργου.** Με την εντολή **Ενημέρωση από τρέχουσα μελέτη** μπορείτε να ενημερώσετε τα στοιχεία της αίτησης προς υποβολή με τυχόν αλλαγές που έχετε πραγματοποιήσει στην καρτέλα **Αρχική > Κύριοι έργου.**

# <span id="page-16-3"></span>**Έγγραφα κυριότητας**

Στην ενότητα **Διαχείριση αίτησης**, στην καρτέλα **Έγγραφα κυριότητας** εισάγονται τα έγγραφα κυριότητας (περιγραφή, τύπος εγγράφου, αριθμός, έτος, εκδότης, στοιχεία εκδότη**)** απευθείας από την καρτέλα **Αρχική > Ιστορικό κτίσματος > Έγγραφα κυριότητας**. Με την εντολή **Ενημέρωση από τρέχουσα μελέτη** μπορείτε να ενημερώσετε τα στοιχεία της αίτησης προς υποβολή με τυχόν αλλαγές που έχετε πραγματοποιήσει στην καρτέλα **Αρχική > Ιστορικό κτίσματος > Έγγραφα κυριότητας**.

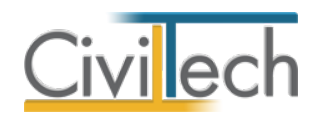

# <span id="page-17-0"></span>**Έλεγχος πληρότητας**

Στην ενότητα **Διαχείριση αίτησης**, στην καρτέλα **Έλεγχος πληρότητας** μπορείτε να ενεργοποιήσετε τους ελέγχους της αίτησης προς υποβολή στο πληροφοριακό σύστημα **e-Άδειες.** Τα μηνύματα σφάλματος εικονίζονται στο κάτω μέρος της οθόνης εργασίας. Για να διορθώσετε τα σφάλματα που αφορούν το φάκελο του έργου (διεύθυνση, γεωχωρικός εντοπισμός, κύριοι έργου, μηχανικοί, στοιχεία υφιστάμενου, έγγραφα κυριότητας, στοιχεία δόμησης) μεταβείτε στην καρτέλα **Αρχική.** Στη συνέχεια, στην ενότητα **Διαχείριση αίτησης** ζητήστε **Ενημέρωση από έργο.** Για να προχωρήσετε με την υποβολή της αίτησης στο πληροφοριακό σύστημα **e-Άδειες**, χρειάζεται ο έλεγχος πληρότητας να έχει ολοκληρωθεί με επιτυχία.

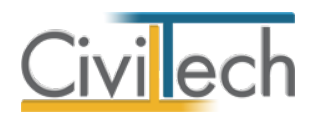

# <span id="page-18-0"></span>**Έντυπα**

# <span id="page-18-1"></span>**Φωτογραφίες**

Στην ενότητα **Έντυπα** στην καρτέλα **Φωτογραφίες** μπορείτε να επισυνάψετε τις φωτογραφίες του κτηρίου που θα χρησιμοποιηθούν στο έντυπο των φωτογραφιών. Για το σκοπό αυτό, επιλέξτε την εντολή **Δημιουργία > Επιλογή αρχείου**, διαλέξτε την επιθυμητή φωτογραφία από το σκληρό σας δίσκο και τέλος επιλέξτε την εντολή **Άνοιγμα.** Το σύνολο των φωτογραφιών αποθηκεύεται αυτόματα στην καρτέλα **Αρχική > Έγγραφα > Φωτογραφίες** όπου μπορείτε να τις επεξεργαστείτε (μετατροπή ανάλυσης, μεγέθους κ.τ.λ.).

**Παρατήρηση** Μπορείτε να ομαδοποιήσετε τις φωτογραφίες σας δημιουργώντας νέες **Ομάδες** στην αντίστοιχη υπο-καρτέλα προτού επισυνάψετε τις φωτογραφίες σας.

#### <span id="page-18-2"></span>**Έντυπα**

Στην ενότητα **Έντυπα** στην καρτέλα **Έντυπα e-Άδειες** μπορείτε να επεξεργαστείτε απευθείας τα έντυπα που παράγονται, να τα εκτυπώσετε ή να τα αποθηκεύσετε σε διάφορες μορφές αρχείων (.doc,.docx,.html κ.τ.λ). Τα έντυπα είναι οργανωμένα με τέτοιο τρόπο ώστε να υπάρχει πλήρης αντιστοίχιση με τους κωδικούς Τ.Ε.Ε. όπως προβλέπονται από το πληροφοριακό σύστημα **e-Άδειες.**

Τα έντυπα που διαχειρίζεται η εφαρμογή είναι:

- **Δηλώσεις ανάθεσης – ανάληψης διαχείρισης έργου ή/και μελέτης.**
- **Δηλώσεις ανάθεσης – ανάληψης διαχείρισης έργου ή/και μελέτης (με εταιρείες).**
- **Δηλώσεις ανάθεσης – ανάληψης επίβλεψης.**
- **Δηλώσεις ανάθεσης – ανάληψης επίβλεψης (με εταιρείες).**
- **Φωτογραφίες.**
- **Υπεύθυνη δήλωση εγκρίσεων φορέων.**

Για περισσότερες λεπτομέρειες δείτε τον οδηγό χρήσης του **Building Studio.**

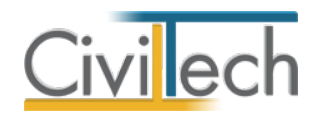

# <span id="page-19-0"></span>**Προετοιμασία εγγράφων**

# <span id="page-19-1"></span>**Έγγραφα αίτησης**

Στην καρτέλα **Έγγραφα αίτησης** μπορείτε να επισυνάψετε μελέτες και σχέδια που έχετε εκπονήσει και να τα επεξεργαστείτε κατάλληλα, ώστε να τα υποβάλετε στη συνέχεια στο πληροφοριακό σύστημα **e-Άδειες.** 

#### <span id="page-19-2"></span>**Εισαγωγή εγγράφων**

Αρχικά, επιλέγετε την εντολή **Αυτόματη ανάθεση εγγράφων** οπότε μεταφέρονται τα έγγραφα που έχετε αποθηκεύσει στη συγκεκριμένη μελέτη και ανατίθενται αυτόματα στον αντίστοιχο κωδικό Τ.Ε.Ε. Εάν το επιθυμείτε, μπορείτε να ζητήσετε **Προσθήκη> Εισαγωγή εγγράφου από αρχείο** και να εισάγετε οποιοδήποτε αρχείο του υπολογιστή σας.

#### <span id="page-19-3"></span>**Διαχείριση εγγράφων**

Μετά την ολοκλήρωση της επισύναψης των αρχείων, ζητήστε την εντολή **Προετοιμασία αρχείων**, οπότε όλα τα αρχεία τύπου.doc, .docx, .dxf και .dwg μετατρέπονται αυτόματα σε αρχεία τύπου .pdf, όπως απαιτείται από το πληροφοριακό σύστημα **e-Άδειες.**  Μετά την ολοκλήρωση της προετοιμασίας των αρχείων, ζητήστε την εντολή **Εξαγωγή αρχείων** και επιλέξτε την επιθυμητή διαδρομή αποθήκευσης αυτών. Εναλλακτικά, ζητήστε για ένα ή περισσότερα έγγραφα **Προσθήκη μηχανικού** και **Προς υπογραφή,** ώστε να υπογράψετε ψηφιακά τα αρχεία σας προτού τα εξάγετε προς υποβολή στο πληροφοριακό σύστημα **e-Άδειες.** 

# <span id="page-19-4"></span>**Υπογραφή εγγράφων**

Στην καρτέλα **Υπογραφή εγγράφων** μπορείτε να υπογράψετε ψηφιακά τα αρχεία σας. *Προσοχή! Είναι απαραίτητο να τοποθετήσετε συσκευή usb token για δημιουργία ψηφιακής υπογραφής στη θύρα του υπολογιστή σας προτού μεταβείτε στη συγκεκριμένη καρτέλα.* Για να υπογράψετε ψηφιακά τα έγγραφα, ακολουθήστε τα παρακάτω βήματα:

- 1. Επιλέξτε την επιθυμητή ψηφιακή υπογραφή. Εάν στη θύρα του υπολογιστή σας υπάρχει μία μόνο συσκευή usb token, τότε αναγνωρίζεται αυτόματα.
- 2. Εικονίζονται αυτόματα τα επιθυμητά αρχεία προς υπογραφή.
- 3. Εάν επιθυμείτε να υπογράψετε κάθε αρχείο ξεχωριστά, επιλέξτε την εντολή **Ενέργειες αρχείου** και στη συνέχεια **Δημιουργία υπογραφής.** Εάν επιθυμείτε να υπογράψετε μαζικά πολλά αρχεία τότε τα επιλέγετε και στη συνέχεια ζητάτε **Ενέργειες** και στη συνέχεια **Υπογραφή επιλεγμένων**.
- 4. Αυτόματα καλείται η συσκευή usb token, οπότε και θα σας ζητηθεί να πληκτρολογήσετε τον κωδικό αυτής ώστε να εισαχθεί η ψηφιακή σας υπογραφή.

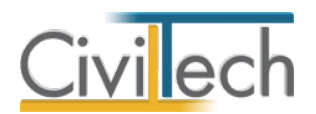

5. Τέλος, μεταβείτε στην καρτέλα **Έγγραφα αίτησης> Εξαγωγή αρχείων.** 

### <span id="page-20-0"></span>**Ενέργειες αρχείου**

**Δημιουργία υπογραφής** επιλέγετε για να εισάγετε σε ένα αρχείο μία ψηφιακή υπογραφή. **Προσθήκη υπογραφής** επιλέγετε για να εισάγετε σε ένα αρχείο τη δεύτερη ψηφιακή υπογραφή π.χ. σε περίπτωση συν-υπογραφής μίας μελέτης από ομάδα μηχανικών. **Διαγραφή υπογεγραμμένου** επιλέγετε εάν θέλετε να διαγράψετε την ψηφιακή σας υπογραφή και να επαναλάβετε τη διαδικασία π.χ. μετά από μεταβολή των προτιμήσεων. **Διαγραφή αρχικού** επιλέγετε εάν θέλετε να διαγράψετε από τη μελέτη το αρχείο.

#### <span id="page-20-1"></span>**Αποθήκευση**

Οι βασικές παράμετροι της ψηφιακής σας υπογραφής εικονίζονται στο πάνω μέρος της καρτέλας. Μπορείτε να μεταβάλλετε τα βασικά στοιχεία αυτής (π.χ. θέση, ύπαρξη ή μη σφραγίδας) πριν ζητήσετε τη δημιουργία υπογραφής σε ένα συγκεκριμένο έγγραφο σε περίπτωση που αυτό είναι ένα σχέδιο μεγαλύτερου μεγέθους. Στο τέλος, μπορείτε να αποθηκεύσετε άμεσα τις μεταβολές αυτές για να τις χρησιμοποιήσετε ξανά στο μέλλον. Επιλέξτε την εντολή **Αποθήκευση στις υπογραφές μελέτης** για να ξαναχρησιμοποιήσετε τις ίδιες επιλογές σε μελλοντικά έγγραφα στην ίδια μελέτη.

Επιλέξτε την εντολή **Αποθήκευση στη βιβλιοθήκη υπογραφών** για να ξαναχρησιμοποιήσετε τις ίδιες επιλογές σε μελλοντικές μελέτες.

*Προσοχή! Όλα τα έγγραφα υπογράφονται και σφραγίζονται σύμφωνα με τις παραμέτρους που έχετε προ-επιλέξει στις Βιβλιοθήκες. Εάν επιθυμείτε να αλλάξετε τις παραμέτρους αυτές (θέση, μέγεθος, περιεχόμενο κλπ) επιλέξτε την εντολή Προτιμήσεις, οπότε μεταφέρεστε αυτόματα στην ενότητα Βιβλιοθήκες > Υπογραφές μελέτης. Για περισσότερες πληροφορίες μεταβείτε στην ενότητα Βιβλιοθήκες του οδηγού χρήσης.* 

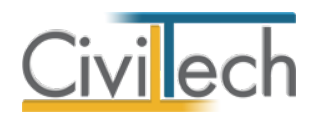

# <span id="page-21-0"></span>**Λήψη στοιχείων**

# <span id="page-21-1"></span>**Λήψη από Αμοιβές Τ.Ε.Ε.**

Στην ενότητα **Λήψη στοιχείων**, στην καρτέλα **Αμοιβές Τ.Ε.Ε.** μπορείτε να εισάγετε τα στοιχεία ενός έργου που έχει υποβληθεί στο πληροφοριακό σύστημα **Αμοιβές Ιδιωτικών Έργων του Τ.Ε.Ε.** Για το σκοπό αυτό κάντε είσοδο στο πληροφοριακό σύστημα **Αμοιβές Ιδιωτικών Έργων του Τ.Ε.Ε.**, επιλέξτε το επιθυμητό έργο και ζητήστε την εντολή **Λήψη στοιχείων.** Στην ενότητα **Λήψη στοιχείων**, στην καρτέλα **Πίνακες από Τ.Ε.Ε.** εικονίζονται τα **Στοιχεία του έργου**, η **Ομάδα μηχανικών του έργου**, οι **Χώροι**, οι **Κύριες εργασίες** και οι **Ιδιοκτήτες**. Για να αξιοποιήσετε τα προαναφερόμενα στοιχεία για τη δημιουργία νέας αίτησης προς υποβολή στο πληροφοριακό σύστημα **e-Άδειες,** ζητήστε κατά σειρά **Ενημέρωση έργου, Ενημέρωση ομάδας έργου** και **Ενημέρωση ιδιοκτητών**. Τέλος, ζητήστε **Μετάβαση στην ενότητα Αρχική**, όπου χρειάζεται να συμπληρώσετε το ιστορικό του κτίσματος και τα στοιχεία της δόμησης.

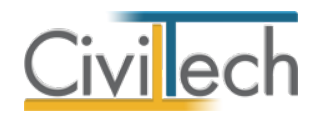

# <span id="page-22-0"></span>**Υποβολή στοιχείων**

# <span id="page-22-1"></span>**Υποβολή αίτησης στο e-Άδειες**

Αφού συμπληρώσετε όλα τα στοιχεία της αίτησης, μεταβείτε στην ενότητα **Υποβολές**, στην καρτέλα **Υποβολή αίτησης στο e-Άδειες** και ακολουθήστε τα παρακάτω βήματα:

- 1. Επιλέξτε την εντολή **Αποθήκευση XML**, για να αποθηκεύσετε τα στοιχεία σε αρχείο τύπου .xml στο σκληρό δίσκο του υπολογιστή σας.
- 2. Πληκτρολογήστε το όνομα και τον κωδικό χρήστη και επιλέξτε **Σύνδεση.**
- 3. Στη συνέχεια, επιλέξτε **Επεξεργασία Εγκρίσεων – Αδειών – Αναθεωρήσεων**, πατήστε την εντολή **Εισαγωγή νέας αίτησης** και ζητήστε **[Εισαγωγή Νέας Πράξης](https://apps.tee.gr/adeia/faces/main?_adf.ctrl-state=jqyrmd1qf_4)  [από αρχείο XML.](https://apps.tee.gr/adeia/faces/main?_adf.ctrl-state=jqyrmd1qf_4)**
- 4. Στο αναδυόμενο παράθυρο ζητήστε **Επιλογή αρχείου** και επιλέξτε το αρχείο τύπου .xml από το σκληρό δίσκο του υπολογιστή σας, όπου το έχετε αποθηκεύσει. Στη συνέχεια, επιλέξτε **Άνοιγμα** και επικυρώστε τα εικονιζόμενα πεδία.
- 5. Τέλος, επιλέξτε **Υποβολή XML αρχείου**, οπότε μεταβαίνετε στην πλήρη λίστα των αιτήσεων.

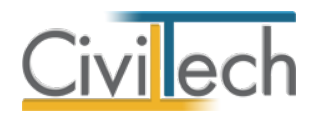

# <span id="page-23-0"></span>**Βιβλιοθήκες**

# <span id="page-23-1"></span>**Γενικά**

Η εφαρμογή **e-Building Άδειες** σας δίνει τη δυνατότητα να ορίσετε πρότυπα κείμενα, προτιμήσεις ψηφιακών υπογραφών και πρόσωπα.

Διακρίνονται δύο τύποι βιβλιοθηκών:

- Βιβλιοθήκη εφαρμογής που αφορά όλες τις μελέτες.
- Βιβλιοθήκη μελέτης που αφορά μία συγκεκριμένη μελέτη.

# <span id="page-23-2"></span>**Βιβλιοθήκη εφαρμογής**

# <span id="page-23-3"></span>**Ελεύθερα πεδία κειμένου**

Στην καρτέλα **Ελεύθερα πεδία κειμένου** μπορείτε να δείτε τα πρότυπα κείμενα της εφαρμογής ανά περιγραφή. Εάν επιθυμείτε, μπορείτε να συμπληρώσετε τα δικά σας κείμενα κάτω από τη στήλη **Κείμενο.** Τα κείμενα, αφού δημιουργηθούν στις βιβλιοθήκες εφαρμογής αποθηκεύονται και εμφανίζονται και στις επόμενες μελέτες.

# <span id="page-23-4"></span>**Βιβλιοθήκη υπογραφών**

# *Δημιουργία νέας εγγραφής ψηφιακής υπογραφής*

Η δημιουργία μιας νέας εγγραφής στον πίνακα των ψηφιακών υπογραφών εκτελείται αυτόματα κάθε φορά που τοποθετείται στη θύρα USB ένα νέο token. Η εφαρμογή αυτόματα αναγνωρίζει το token και δημιουργεί μια σφραγίδα που τη συνδέει με την ψηφιακή υπογραφή του χρήστη. Εάν δε βλέπετε το token στον κατάλογο επιλέξτε εκ νέου την εντολή **Ανανέωση ψηφιακών υπογραφών**.

# *Επεξεργασία παραμέτρων ψηφιακής υπογραφής*

Για να επεξεργαστείτε τα στοιχεία της ψηφιακής σας υπογραφής πατήστε την εντολή ''+'' στην αριστερή άκρη της εν λόγω γραμμής. Αυτόματα εικονίζονται οι καρτέλες **Ταυτότητα υπογραφής, Θέση και μέγεθος, Περιεχόμενο, Σφραγίδα μηχανικού και εικόνα** και **Παρατηρήσεις** στις οποίες μπορείτε να ορίσετε τις παραμέτρους της ψηφιακής σας υπογραφής.

# **Παράμετροι ψηφιακής υπογραφής**

Στην καρτέλα **Ταυτότητα υπογραφής** εικονίζεται το Serial Number και το Λατινικό όνομα. Συμπληρώστε τον **Αριθμό Μητρώου ΤΕΕ** εάν επιθυμείτε να συνδέσετε τη ψηφιακή υπογραφή με κάποιο μηχανικό μελέτης.

Στην καρτέλα **Θέση και μέγεθος,** ενεργοποιώντας την επιλογή **Προσδιορισμός θέσης,** μπορείτε να ορίσετε την ακριβή θέση με συντεταγμένες, x και y. Εάν δεν επιλέξετε κάτι διαφορετικό, η αρχή των αξόνων θεωρείται αυτόματα κάτω αριστερά. Εναλλακτικά,

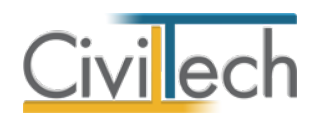

μπορείτε να επιλέξετε τη σχετική **θέση** που επιθυμείτε να έχει αυτή στο έγγραφο σας π.χ. κάτω αριστερά στη πρώτη ή τελευταία σελίδα.

Στην καρτέλα **Περιεχόμενο** μπορείτε να τροποποιήσετε το περιεχόμενη της ψηφιακή υπογραφής, πχ εάν θα εικονίζεται το όνομα στα λατινικά, η ημερομηνία ή εάν θέλετε να προσθέσετε Ειδικό περιεχόμενο στην υπογραφή σας.

Στην καρτέλα **Σφραγίδα μηχανικού και εικόνα** επιλέγετε εάν επιθυμείτε η ψηφιακή σας υπογραφή να συνοδεύεται από τη σφραγίδα του μηχανικού. Μπορείτε είτε να κάνετε χρήση της αυτόματης σφραγίδας που παράγει η εφαρμογή, είτε να εισάγετε μία δική σας εικόνα, ενεργοποιώντας το αντίστοιχο πεδίο (check box). Στην επιλογή σφραγίδας εικονίζεται η επιλεγμένη σφραγίδα, την οποία μπορείτε να παραμετροποιήσετε από την

**Βιβλιοθήκη σφραγίδων**. Επιπλέον, μπορείτε να ορίσετε τη θέση της σφραγίδας σε σχέση με τη ψηφιακή υπογραφή (πχ Αριστερά από την υπογραφή) και το διάκενο ανάμεσα στην υπογραφή και τη σφραγίδα, συμπληρώνοντας την απόσταση από υπογραφή είτε οριζόντια είτε κατακόρυφα.

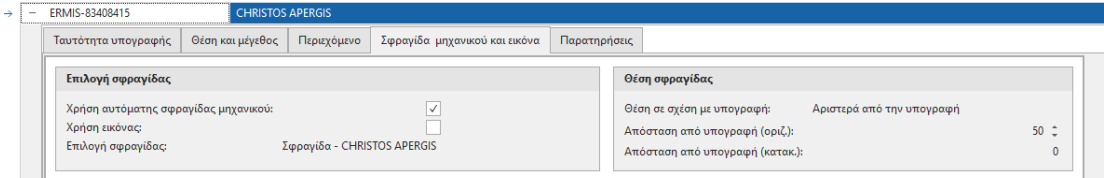

#### <span id="page-24-0"></span>**Βιβλιοθήκη σφραγίδων**

# *Δημιουργία νέας εγγραφής ψηφιακής σφραγίδας*

Η δημιουργία μιας νέας εγγραφής στον πίνακα των ψηφιακών σφραγίδων εκτελείται αυτόματα κάθε φορά που τοποθετείται στη θύρα USB ένα νέο token. Η εφαρμογή αυτόματα αναγνωρίζει το token και δημιουργεί μια σφραγίδα που τη συνδέει με την ψηφιακή υπογραφή του χρήστη. Εάν επιθυμείτε να δημιουργήσετε νέα σφραγίδα ζητήστε την εντολή **Δημιουργία**. Με την εντολή **Διαγραφή** μπορείτε να διαγράψετε την επιλεγμένη σφραγίδα. Στην εντολή **Ενέργειες** θα βρείτε τις ακόλουθες εντολές που αφορούν τη σφραγίδα:

- **Συσχέτιση με ψηφιακή υπογραφή**: Συνδέει τη σφραγίδα με τη ψηφιακή υπογραφή της ενότητας Βιβλιοθήκη υπογραφών μέσω του μοναδικού Serial Number.
- **Κατάργηση συσχέτισης με ψηφιακή υπογραφή**: Αναιρεί τη σύνδεση μεταξύ σφραγίδας και ψηφιακή υπογραφής.
- **Εισαγωγή στοιχείων μηχανικού**: Εισάγει στην επιλεγμένη σφραγίδα τα στοιχεία του μηχανικού που θα επιλέξετε από τη Βιβλιοθήκη μηχανικών.

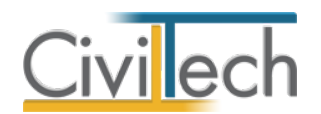

• **Εξαγωγή σφραγίδας μηχανικού**: Εξάγει στη σφραγίδα που δημιουργήσατε σε μορφή .png στη θέση του υπολογιστή που θα ορίσετε.

#### *Επεξεργασία παραμέτρων ψηφιακής σφραγίδας*

Για να επεξεργαστείτε τα στοιχεία της σφραγίδας πατήστε την εντολή ''+'' στην αριστερή άκρη της εν λόγω γραμμής. Αυτόματα εικονίζονται οι καρτέλες **Ταυτότητα υπογραφής, Σφραγίδα και εικόνα μηχανικού, Στοιχεία αυτόματης σφραγίδας μηχανικού, Εικόνα αυτόματης σφραγίδας μηχανικού** και **Παρατηρήσεις** στις οποίες μπορείτε να ορίσετε τις παραμέτρους της σφραγίδας σας.

#### **Παράμετροι ψηφιακής σφραγίδας**

Στην καρτέλα **Ταυτότητα υπογραφής** εικονίζεται η περιγραφή της σφραγίδας. Στην καρτέλα **Σφραγίδα και εικόνα μηχανικού,** ενεργοποιείτε το αντίστοιχο πεδίο (check box) εάν επιθυμείτε να γίνει χρήση της αυτόματης σφραγίδας μηχανικού που θα παραμετροποιήσετε στη συνέχεια ή εάν επιθυμείτε να κάνετε χρήση μία εικόνας που θα επισυνάψετε. Στα **Στοιχεία σφραγίδας μηχανικού** μπορείτε να αλλάξετε τη γραμματοσειρά και το χρώμα γραμμάτων της αυτόματης σφραγίδας. Στα **Στοιχεία εικόνας** επισυνάψτε στο πεδίο **Αρχείο εικόνας** την εικόνα σφραγίδας πατώντας το φακό.

Στην καρτέλα **Στοιχεία αυτόματης σφραγίδας μηχανικού** μπορείτε να συμπληρώσετε το κείμενο που θα εικονίζεται στην αυτόματη σφραγίδα μηχανικού. Συμπληρώσετε τα δικά σας κείμενα κάτω από τη στήλη **Περιγραφή**, ακολουθώντας τις οδηγίες περιγραφής που εικονίζονται στη στήλη **Σχόλιο**. Στη συνέχεια, μπορείτε ξεχωριστά για κάθε πεδίο να αλλάξετε το μέγεθος της γραμματοσειράς, να επιλέξετε εάν επιθυμείτε να εικονίζεται έντονο (bold) το κείμενό σας ή και πλάγιο (Italic), να αλλάξετε τη γραμματοσειρά και τη στοίχιση. Εάν επιθυμείτε να μην εικονίζεται κάποια σειρά στη σφραγίδα σας, απενεργοποιείτε το πεδίο Ενεργό (check box).

Στην καρτέλα **Εικόνα αυτόματης σφραγίδας μηχανικού** εικονίζεται η προεπισκόπηση της σφραγίδας που έχετε δημιουργήσει.

Στη καρτέλα **Απλές σφραγίδες** μπορείτε να ζητήσετε την **Εισαγωγή σφραγίδων συστήματος** για να εισαχθούν οι πρότυπες απλές σφραγίδες που μπορείτε να προσθέσετε στα έγγραφα προς υπογραφή (πχ ΠΡΟΣΧΕΔΙΟ). Με την εντολή **Δημιουργία** μπορείτε να δημιουργήσετε νέα απλή σφραγίδα, και με την εντολή **Διαγραφή** διαγράφετε την επιλεγμένη απλή σφραγίδα.

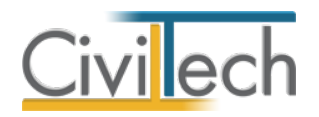

#### <span id="page-26-0"></span>**Πρόσωπα**

Η εισαγωγή των νέων προσώπων πραγματοποιείται από την καρτέλα **Πρόσωπα** στις βιβλιοθήκες. Τα πρόσωπα καθώς και οι ιδιότητες τους , αφού δημιουργηθούν στις βιβλιοθήκες μίας μελέτης , αποθηκεύονται στην εφαρμογή και εμφανίζονται και στις επόμενες μελέτες.

- 1. Από την κορδέλα μεταβαίνετε στην καρτέλα εντολών **Βιβλιοθήκες**.
- 2. Στη σελίδα που ανοίγει μεταβαίνετε στην καρτέλα **Πρόσωπα**.
- 3. Κάντε κλικ στην εντολή **Δημιουργία** για να δημιουργήσετε ένα νέο πρόσωπο.
- 4. Στο παράθυρο **Δημιουργία προσώπου** που εμφανίζεται επιλέγετε αν θέλετε να αναθέσετε ιδιότητες στο νέο πρόσωπο.
- 5. Για να ορίσετε ιδιότητες σε κάποιο πρόσωπο κάντε κλικ στην εντολή **Ναι** και από το νέο παράθυρο **Λίστα ρόλων προσώπων** που εμφανίζεται επιλέξτε την ιδιότητα που επιθυμείτε.
- 6. Πατήστε το **'+'** και συμπληρώστε τις επιμέρους καρτέλες **Γενικά Στοιχεία**, **Λοιπά Στοιχεία**, **Στοιχεία Επαφής**.

**Παρατήρηση** Από το μενού **Προβολή** επιλέξτε **Κύριος έργου** για να φιλτράρετε από τη βιβλιοθήκη προσώπων τους Ιδιοκτήτες που έχετε καταχωρήσει.

# <span id="page-26-1"></span>**Βιβλιοθήκη μελέτης**

Εφόσον έχετε ορίσει τις παραμέτρους της ψηφιακής σας υπογραφής στη **Βιβλιοθήκη εφαρμογής**, τότε σε κάθε νέα μελέτη που δημιουργείτε χρησιμοποιούνται αυτόματα οι προτιμήσεις που έχετε ήδη δηλώσει.

Έχετε ωστόσο τη δυνατότητα να τροποποιήσετε τις επιλογές σας και σε **επίπεδο μελέτης** στην καρτέλα **Βιβλιοθήκες μελέτης**.

# <span id="page-26-2"></span>**Ενημερώσεις βιβλιοθηκών**

Με την εντολή **Συγχρονισμός στοιχείων από βιβλιοθήκη** μεταφέρονται τα στοιχεία από τη βιβλιοθήκη της εφαρμογής στη βιβλιοθήκη της μελέτης.

Με την εντολή **Συγχρονισμός στοιχείων στη βιβλιοθήκη** μεταφέρονται τα στοιχεία από τη βιβλιοθήκη της μελέτης στη βιβλιοθήκη της εφαρμογής.